## **Toplu Mail Listesi Oluşturma Yönergesi**

**1. Batman Üniversitesi Mail Servisine bağlanmak için Kullanıcı Adı ve Parolayı giriyoruz.** 

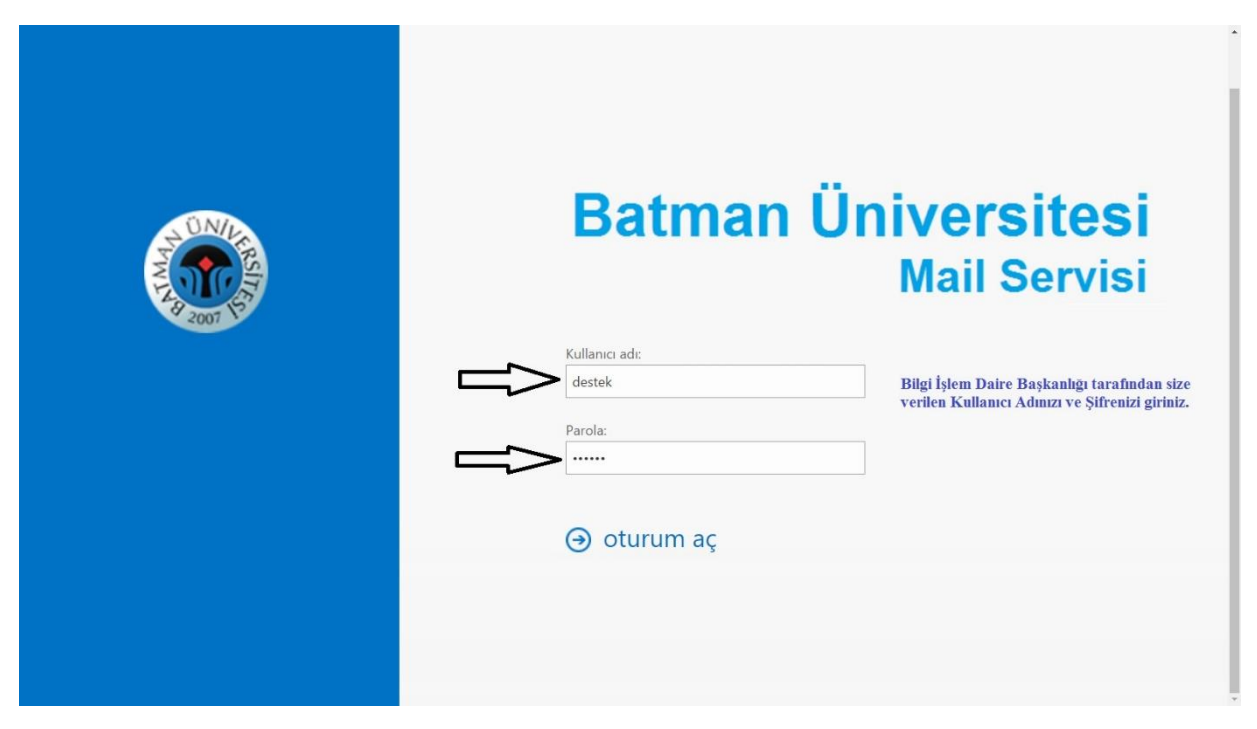

**2. Hesaba giriş yapıldıktan sonra sağ üst köşedeki menüden "Kişiler" sekmesini tıklıyoruz.** 

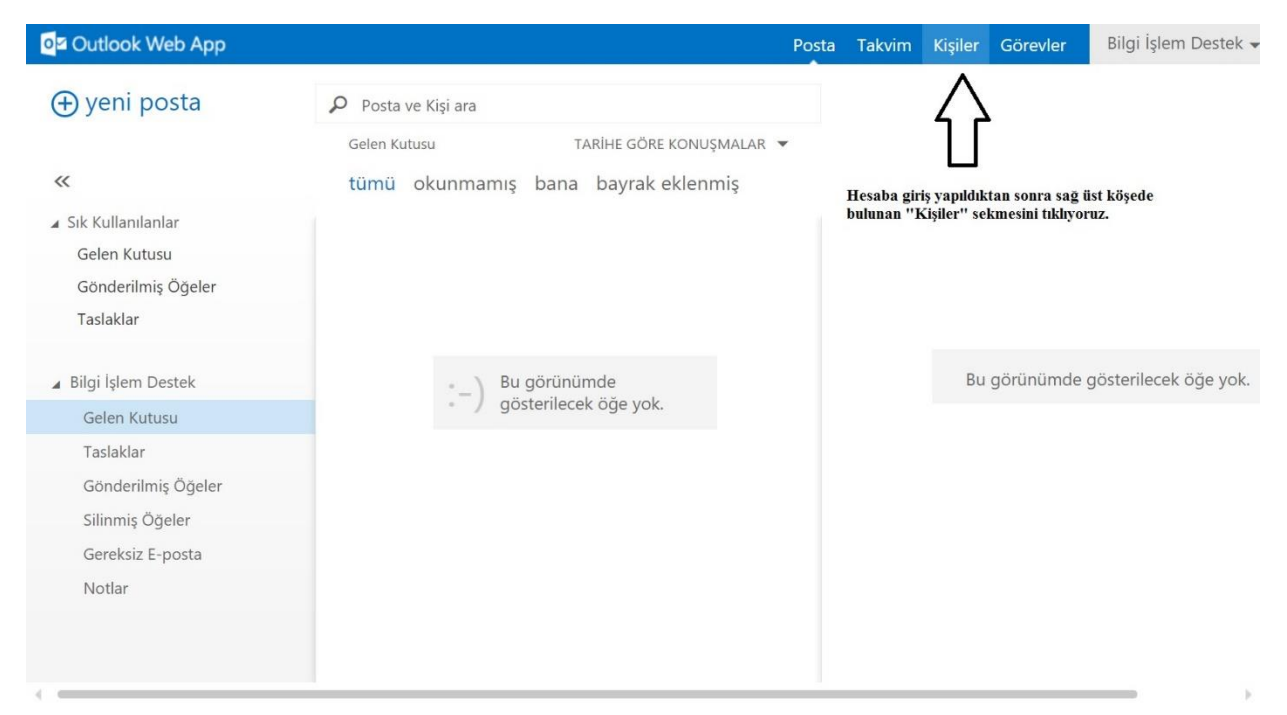

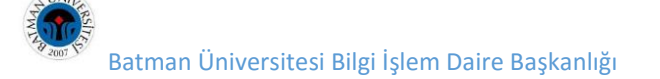

**3. Kişiler sekmesinde sol üst köşeden "Yeni" linkini tıklıyoruz.** 

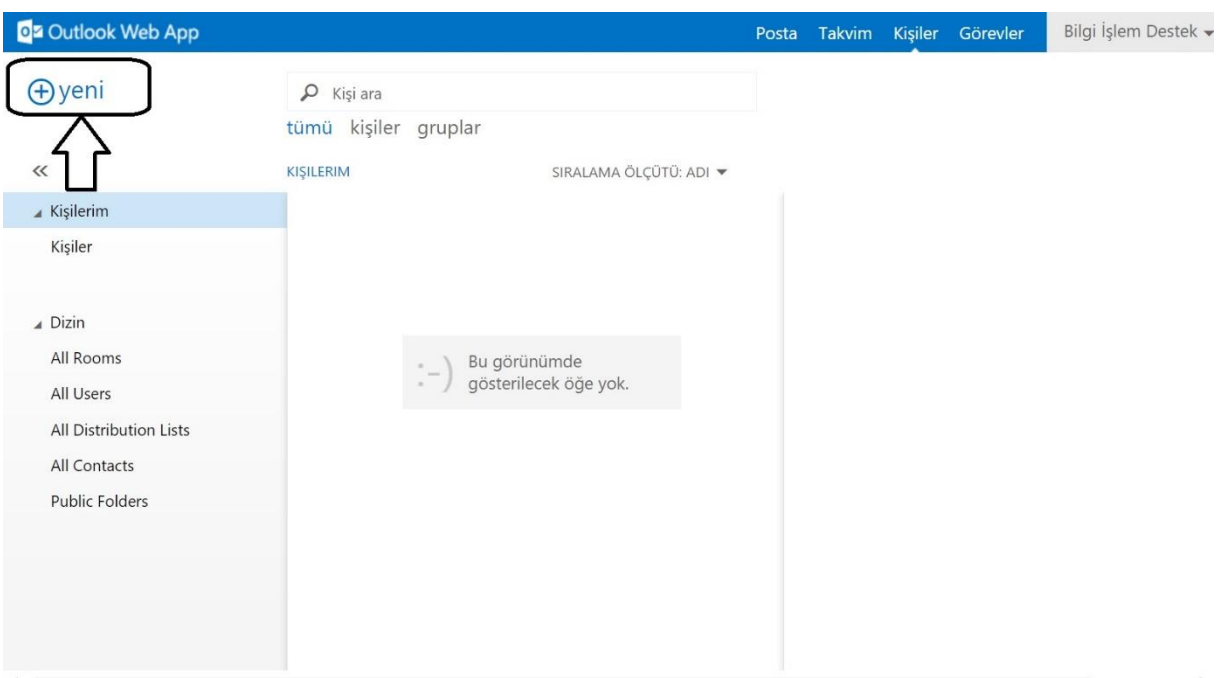

**4. "Yeni" linki tıklandıktan sonra gelen menüden "Grup Oluşturmak İstiyorum" linki tıklanır.**

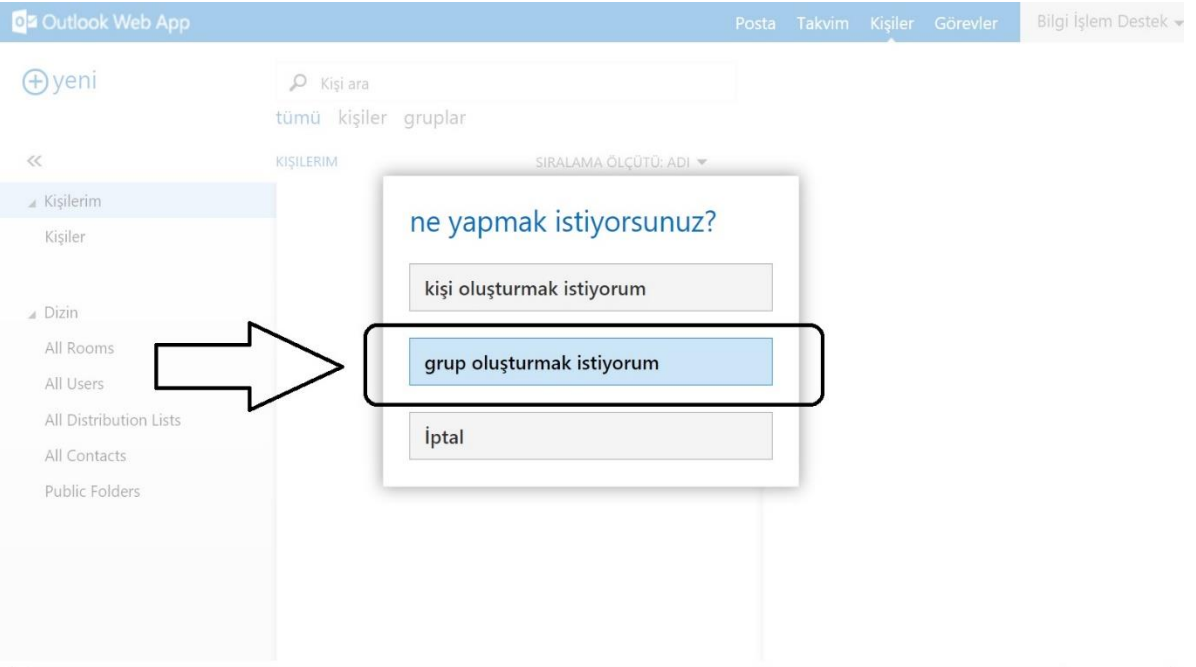

**5. Grup listesi oluşturacağımız sayfada kişilerin isimlerini yazıp "Enter" tuşuna basmak suretiyle ekliyoruz. Liste tamamlandığında sayfa üst kısmında bulunan "Kaydet" linkine tıklıyoruz.** 

![](_page_2_Picture_37.jpeg)

**6. Liste tamamlanıp kaydedildikten sonra oluşturmuş olduğumuz tüm mail gruplarımız "Gruplar" sekmesi tıklandığında listelenir. Buradan istenilen liste seçilip düzenlenebilir.** 

![](_page_2_Picture_38.jpeg)

**7. Listelenen grupların bilgileri sağ tarafta listelenir. Buradan grup ismi ve üyeleri ile ilgili güncellemeler yapılabilir. Grup ismi tıklandığında gelen ayrıntılardan "Düzenle" linki tıklanarak listeye ekleme çıkarma yapılabilir. Listeden çıkarılmak istenen kişiler varsa isimlerinin yan tarafında yer alan çarpı işareti tıklanarak silinir. Sonra liste yeniden "KAYDET" linline tıklanarak güncellenir.** 

![](_page_3_Picture_32.jpeg)

**8. Daha önce düzenlenmiş olan toplu mail gruplarına mail atılmak istendiğinde "E-Posta Yaz" sekmesinden gönderemiyoruz, bunun için "Kişiler" sekmesinden "Grup" sekmesi tıklanarak daha önce oluşturulmuş olan liste seçilir. Şekilde "Grup Adı" altında bulunan e-posta simgesi tıklandığında yeni e-posta sayfası açılır. Toplu mail gönderilmek istenen grup otomatik olarak alıcılara eklenir.** 

![](_page_3_Picture_33.jpeg)

**Bilgi İçin: Hafzullah İş [| hafzullah.is@batman.edu.tr](mailto:hafzullah.is@batman.edu.tr) | 3939**